### **OpenDelos**

Πλατφόρμα διαχείρισης και διάθεσης πολυμορφικού εκπαιδευτικού περιεχομένου

*MAGETE ΠΕΡΙΣΣΟΤΕΡΑ* 

Πληροφορίες συνδεδεμένων μαθημάτων για τον υπεύθυνο και νέα αίτηση μαθήματος/σύνδεσης.

## Βασική Σύνδεση Μαθημάτων Διδάσκοντα

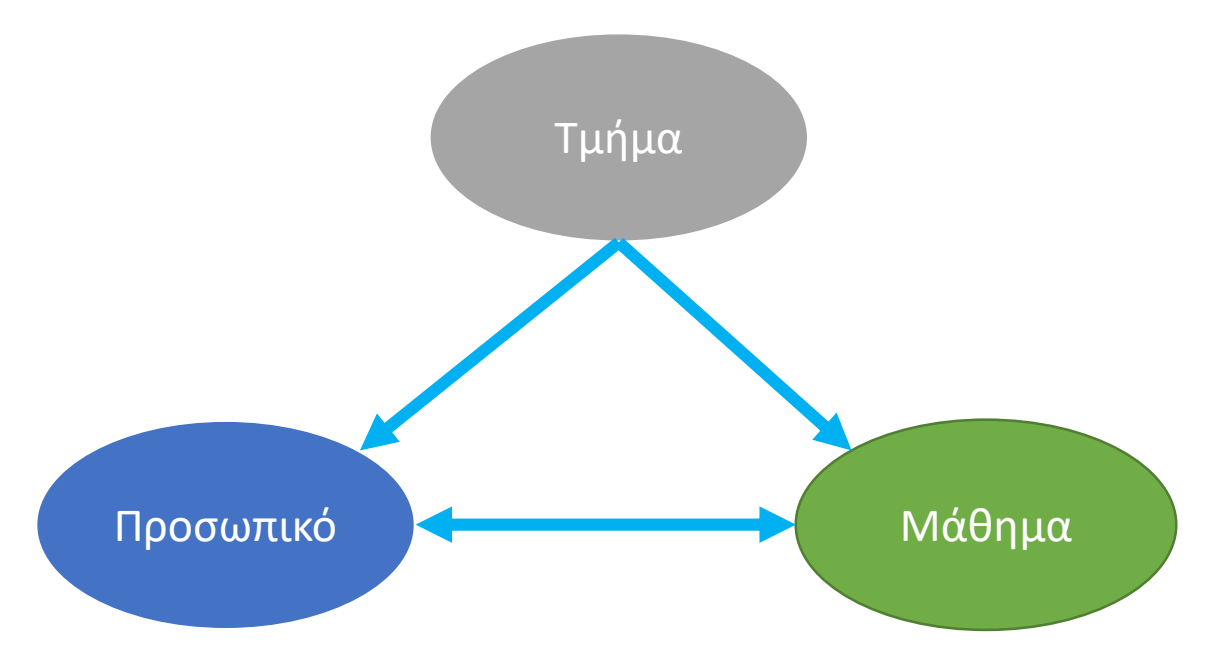

Σε περίπτωση που θέλουμε να αναρτήσουμε ένα βίντεο σε καινούργιο μάθημα, είναι αναγκαίο να συνδεθεί το νέο μάθημα με το Τμήμα και το Προσωπικό. Γι' αυτό χρειάζεται να κάνουμε αίτηση στην υπηρεσία Βιντεοδιαλέξεων.

## Σύνδεση Μαθημάτων openDelos με eClass

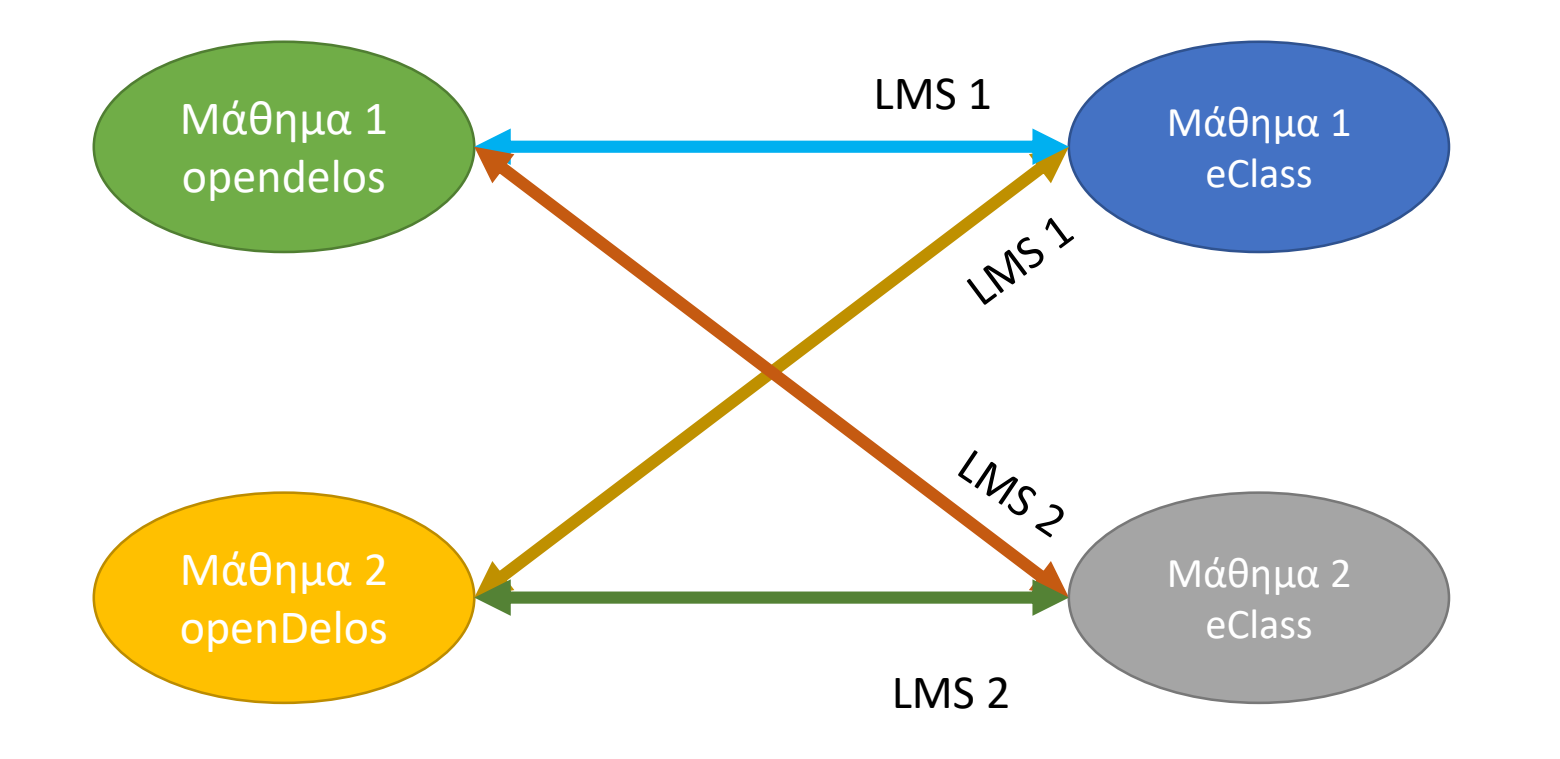

Επιπρόσθετα προαιρετικά αν χρειάζεται να αναρτήσουμε βίντεο σε μαθήματα eClass χρειάζεται να γνωρίζουμε τους LMS κωδικούς για κάθε Μάθημα eClass. Οι κωδικοί LMS χρειάζεται να συμπεριληφθούν στην αίτηση νέου μαθήματος, σημειώνοντας πιο μάθημα Delos θέλουμε να συνδεθεί με ποιο μάθημα eClass.

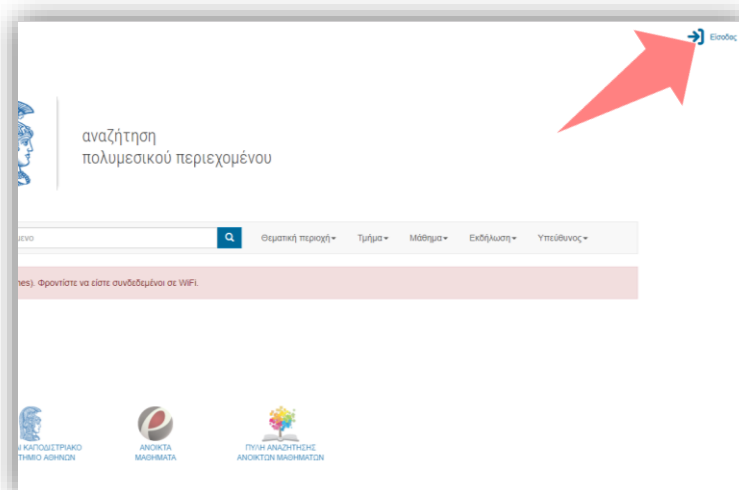

#### 1. Στην κεντρική σελίδα πατήστε 'Είσοδος'.

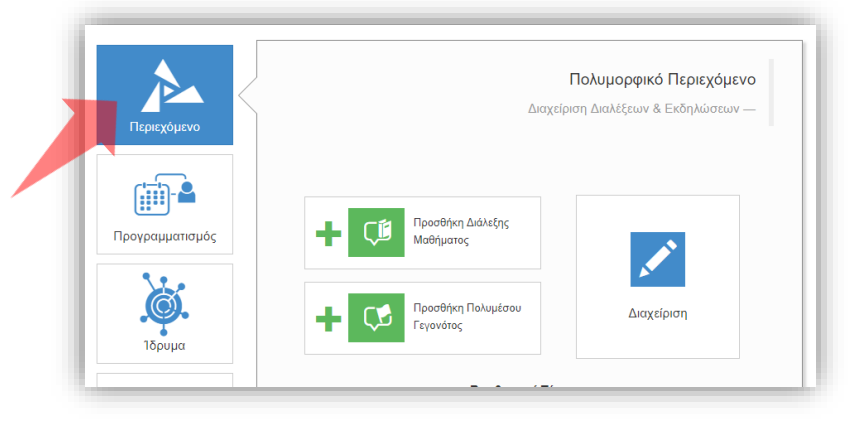

3. Πατήστε 'Περιεχόμενο'

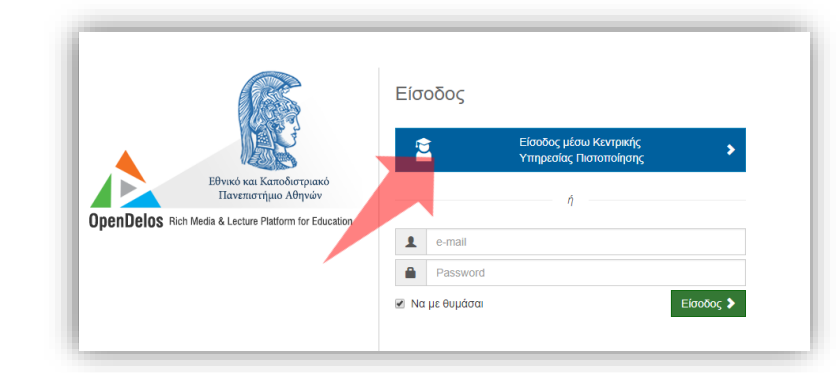

2. Για τα μέλη ΔΕΠ πατήστε 'Είσοδος μέσω Κεντρικής Υπηρεσίας Πιστοποίησης'.

Για να ενημερωθεί ένας Διδάσκων ποια μαθήματα έχει ήδη στην κατοχή του και αν έχουν συνδεθεί με το eClass μέσω LMS μπορεί να το επιβλέψει μέσα από το διαχειριστικό σύστημα της πλατφόρμας OpenDelos.

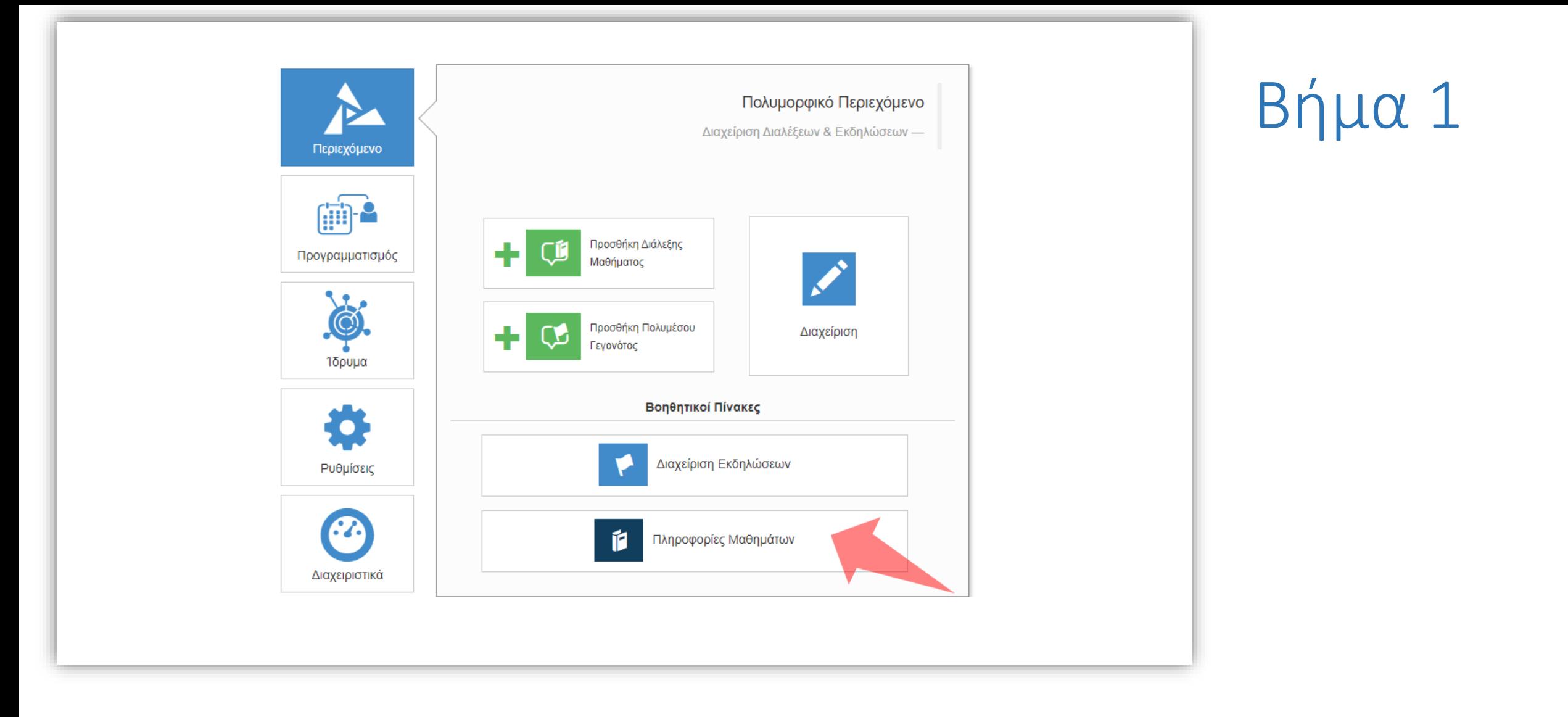

### Στο μενού επιλογών του Περιεχομένου πατήστε 'Πληροφορίες Μαθημάτων'.

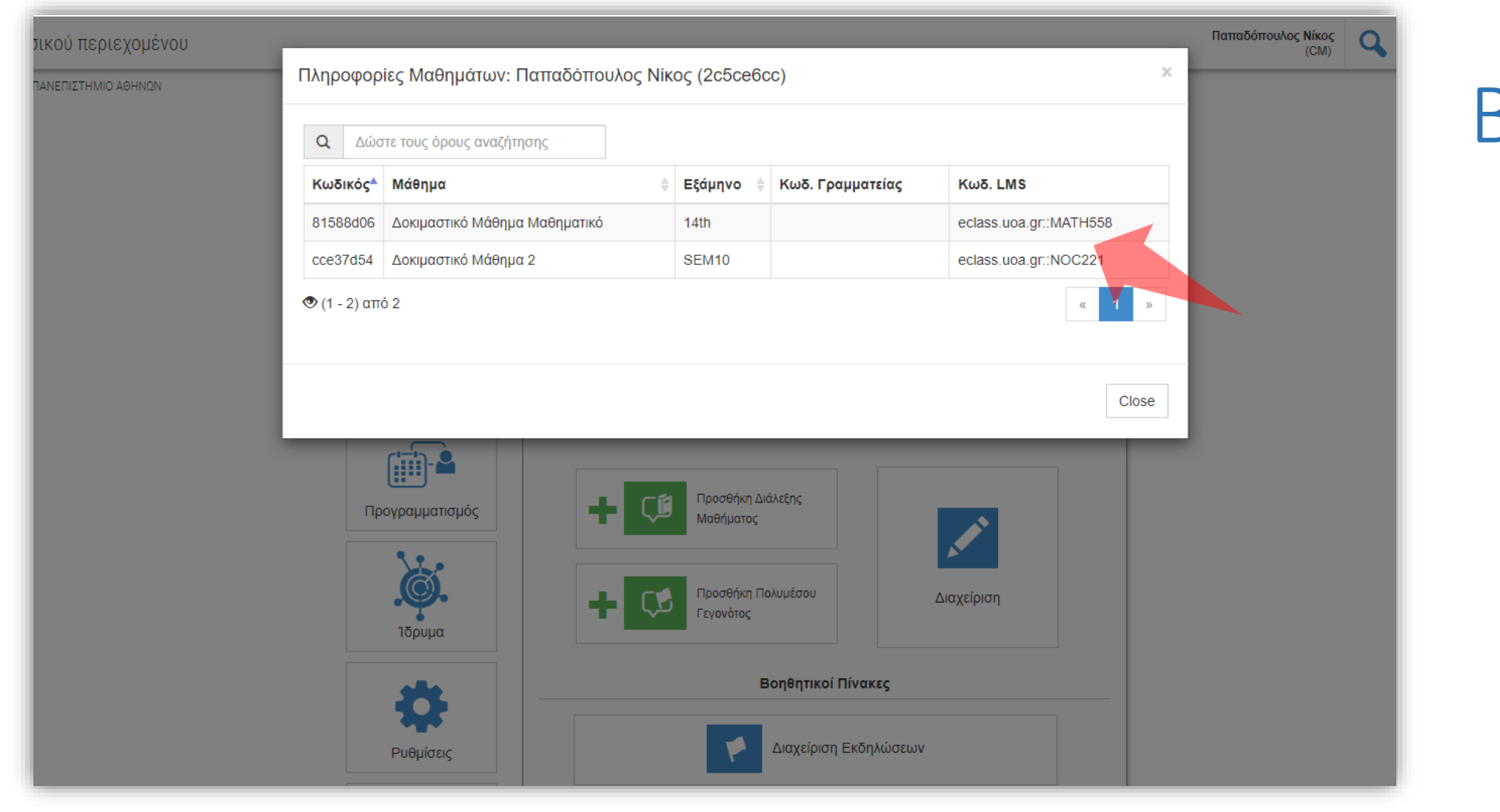

# Βήμα 2

Στο αναδυόμενο παράθυρο εμφανίζεται η πλήρης λίστα με τα συνδεδεμένα Μαθήματα του Διδάσκοντα

#### Αίτηση νέου Μαθήματος στο ΚΛΕΙΔΙ **ΚΩΔΙΚΟΣ LMS**

- Πλήρες όνομα Μαθήματος
- Κωδικός Γραμματείας
- Εξάμηνο Μαθήματος
- Κωδικός/οί LMS εφόσον χρειάζεται σύνδεση με Μαθήματα στο eClass

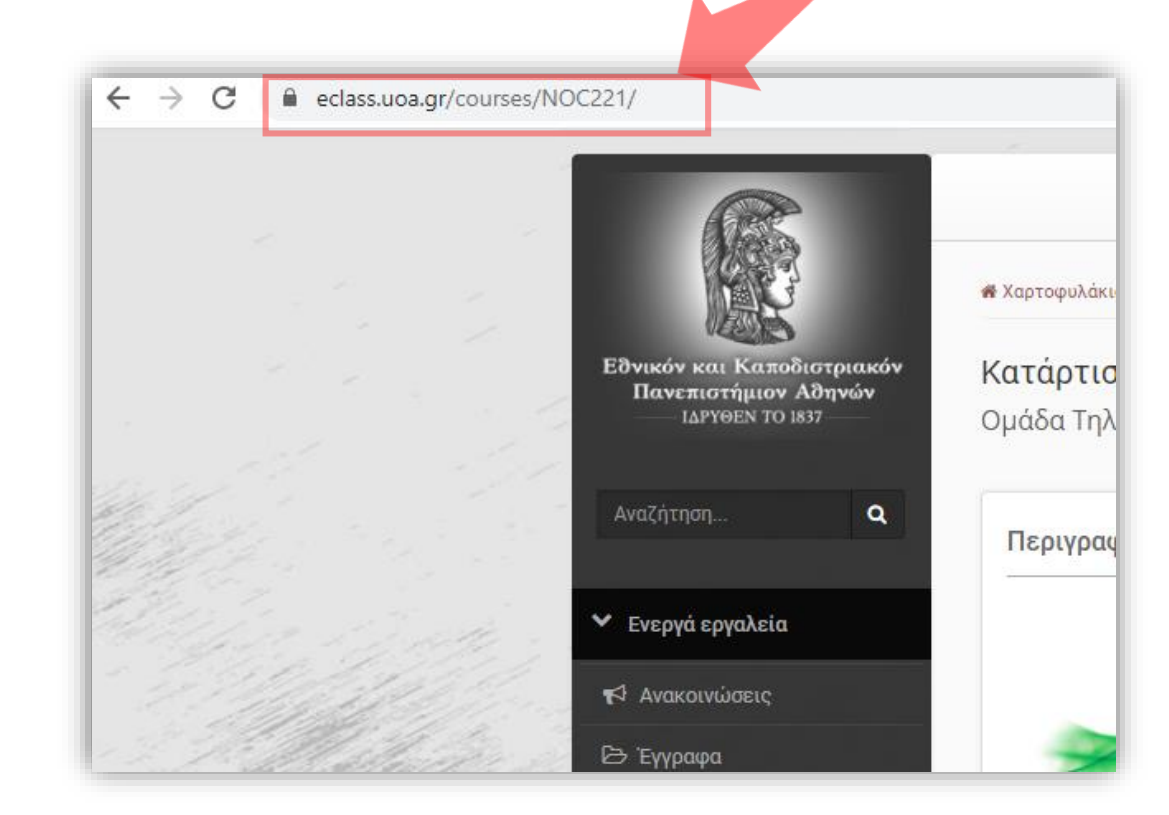

Αφότου έχετε επιβεβαιώσει ποια Μαθήματα είναι ήδη /δηλωμένα συνδεδεμένα και έχουμε συλλέξει τις παραπάνω απαραίτητες πληροφορίες στέλνετε email στην υπηρεσία Βιντεοδιαλέξεων με Τίτλο 'Αίτηση προσθήκης νέου Μαθήματος'.

Έχετε ολοκληρώσει την Ενότητα ενημέρωσης πληροφοριών Μαθημάτων για έναν Διδάσκοντα και στοιχεία σύνδεσης με Μαθήματα Eclass.